# アプリ・ポケペイ登録手順書(既加入者用) B

2024.4

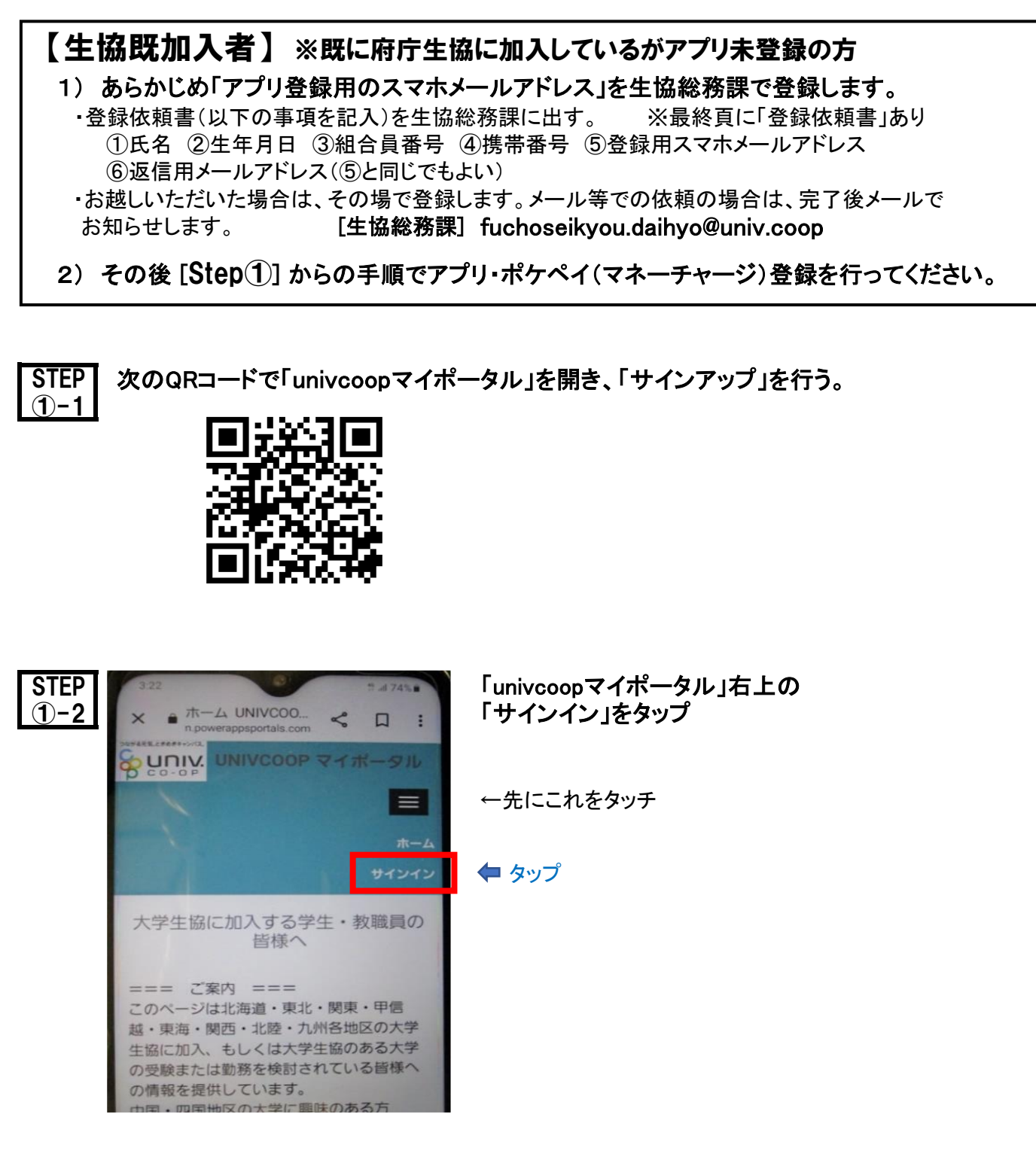

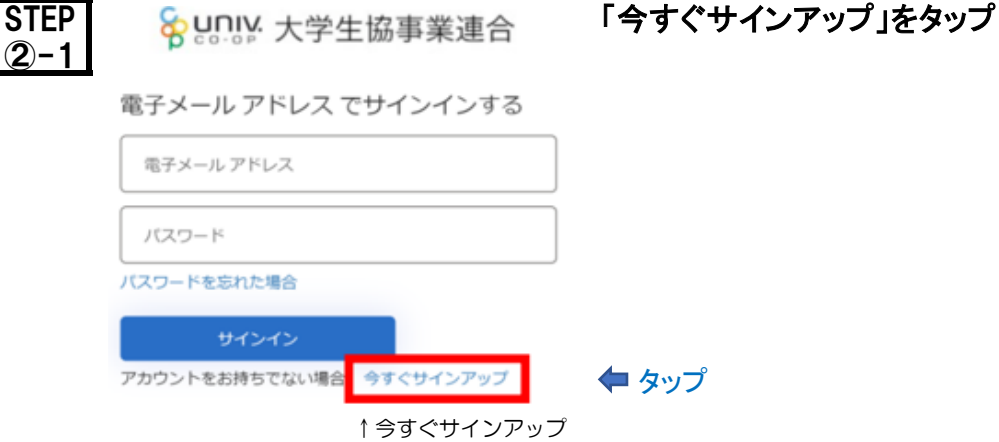

(1)

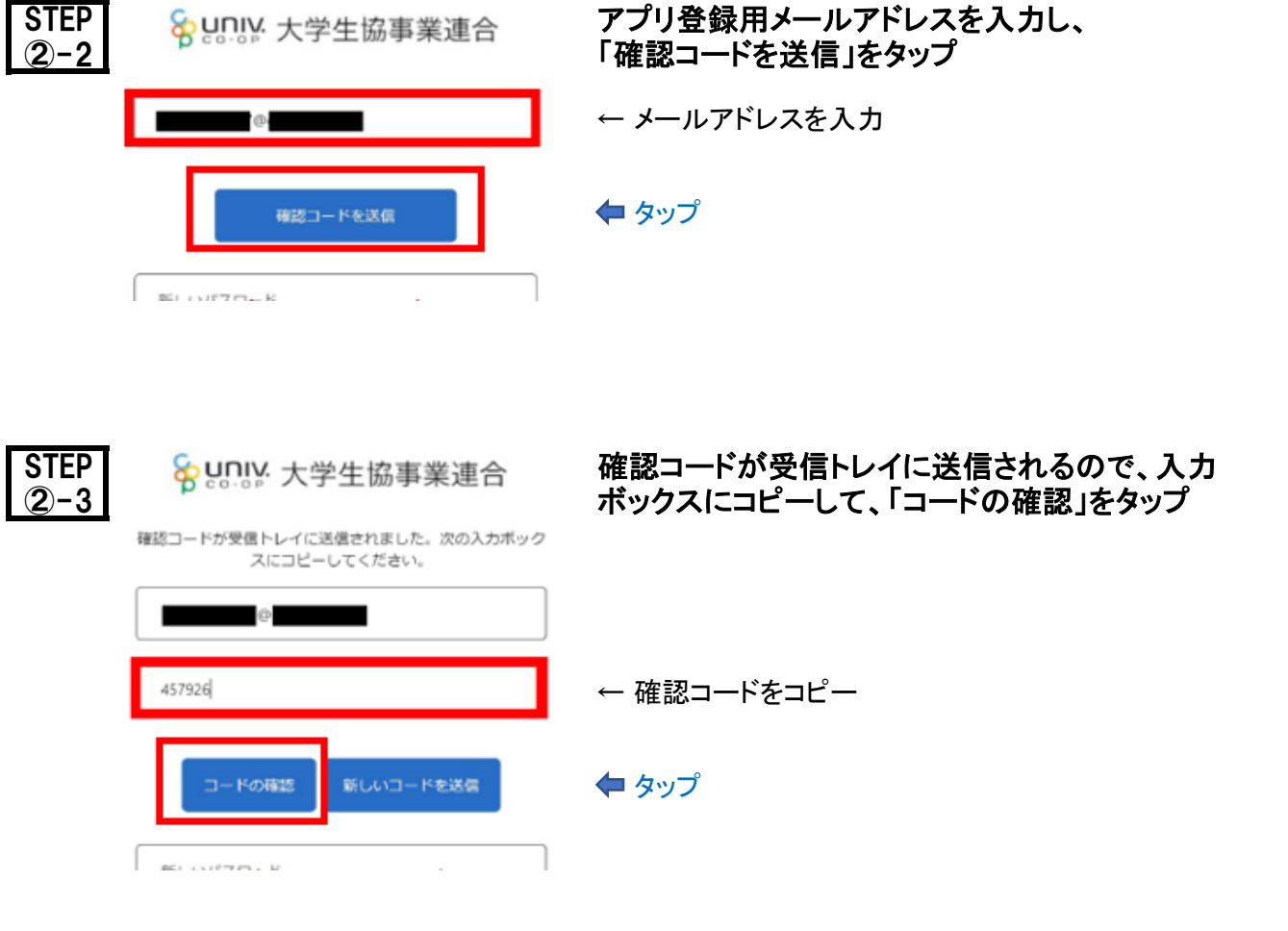

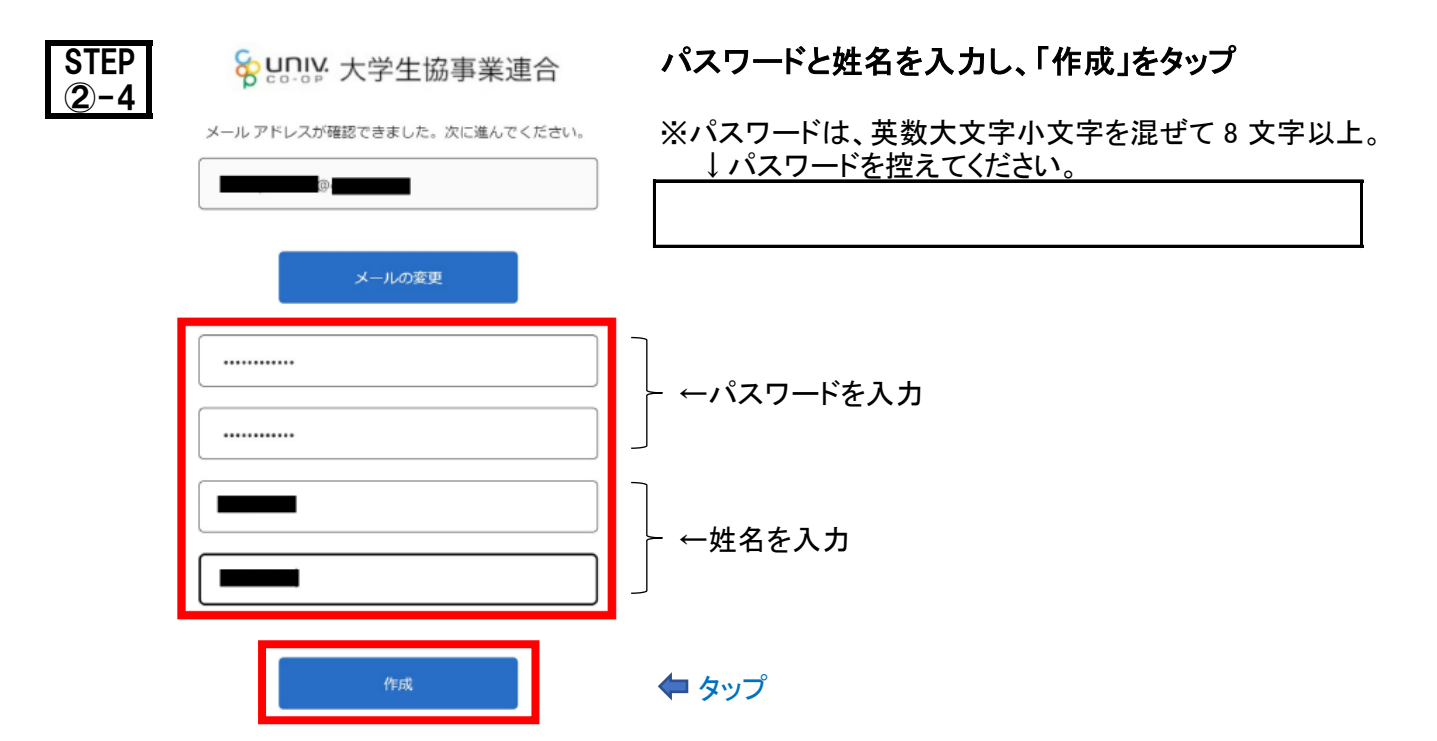

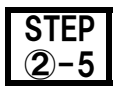

認証用に SMS でコードを受け取る、または電話を受けるこ とを希望する番号を以下に入力してください。

### 国番号

Ý

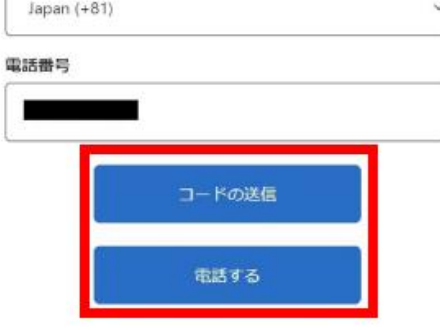

# STEP Sunly 大学生協事業連合 国番号と電話番号を入力し、「コードの送信」 又は「電話する」をタップ

← 「日本 +81」 を選択

← 電話番号を入力

### ◆ タップ(どちらか)

- \*「コードの送信」は、入力した電話番号にSMSで コードが送信される
- \*「電話する」の場合は電話(音声)でコードが届く

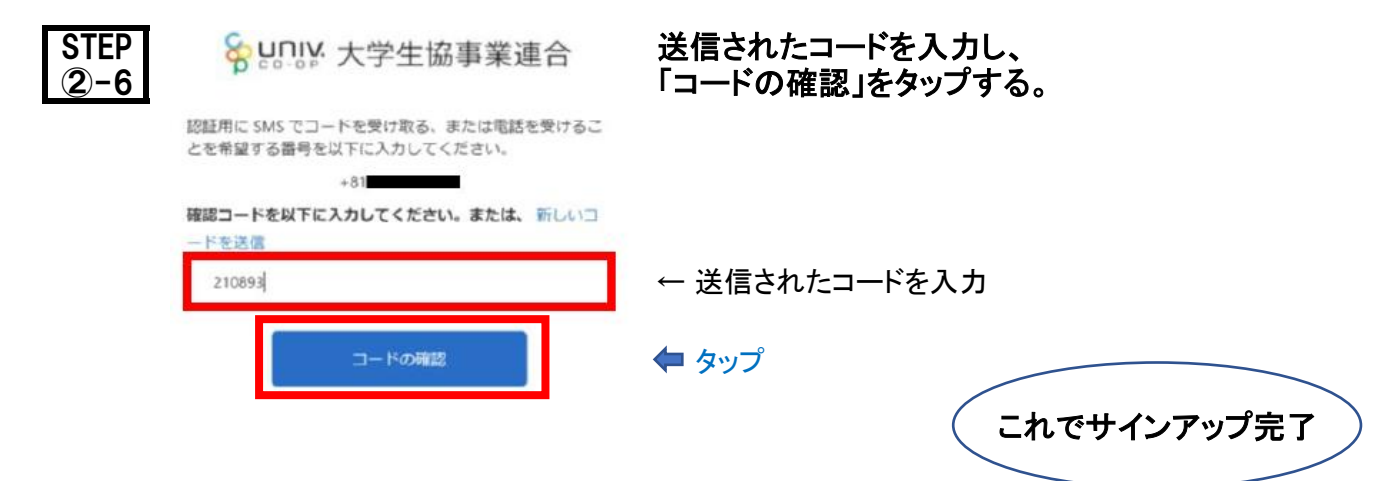

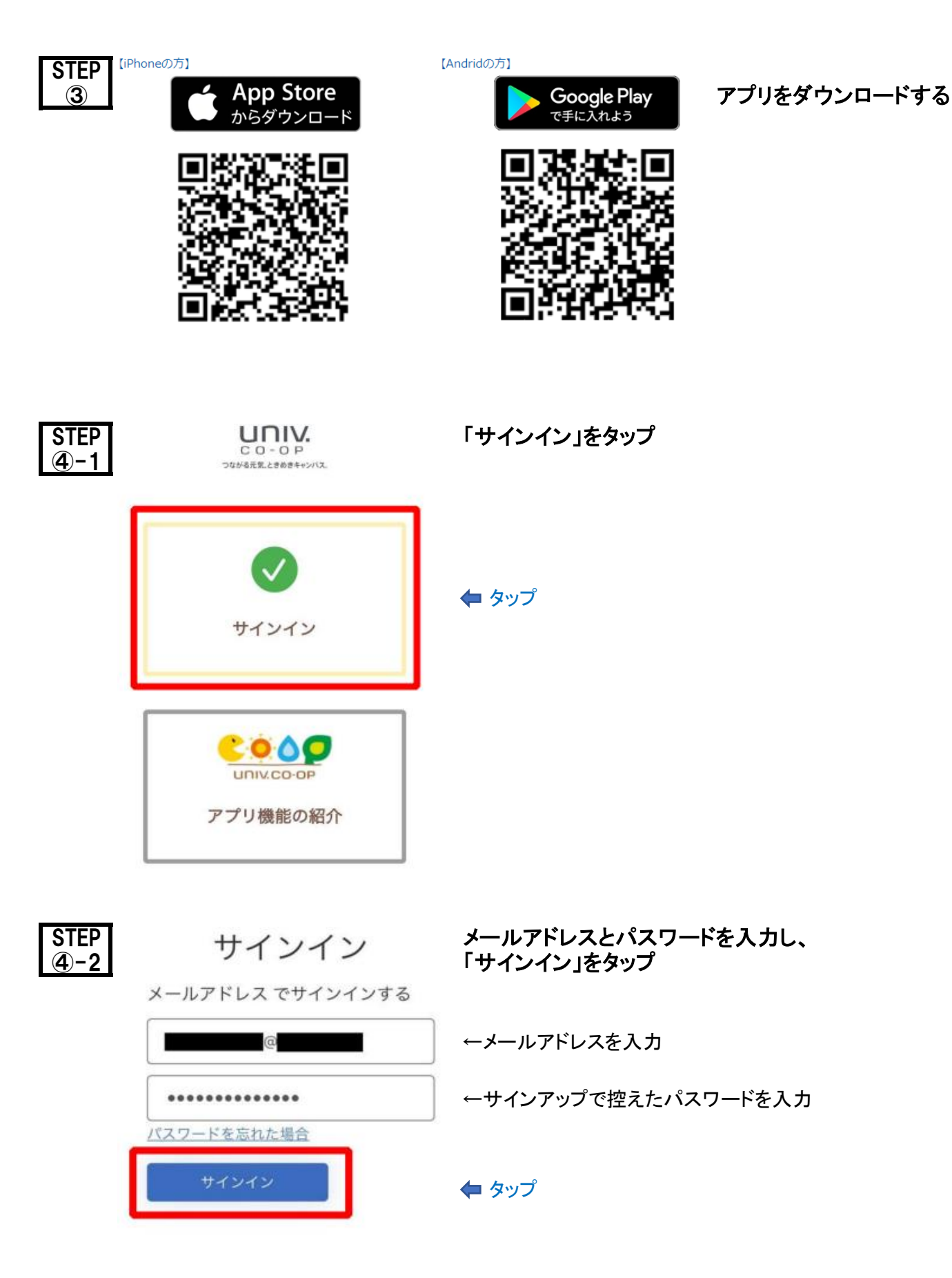

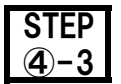

認証用に SMS でコードを受け取る、または電話を 受けることを希望する番号を以下に入力してくださ  $\mathbf{L}$ 

### 国番号

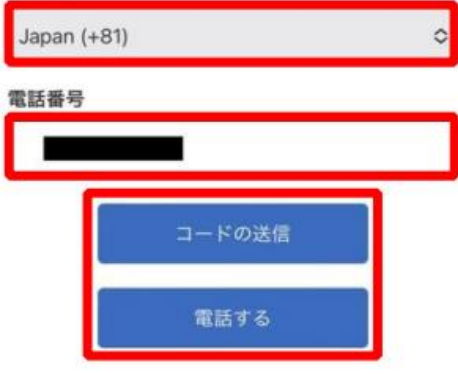

STEP | 多要素認証 国番号と電話番号を入力し、「コードの送信」 ④-3 又は「電話する」をタップ

← 「日本 +81」 を選択

← 電話番号を入力

## ◆ タップ(どちらか)

- \*「コードの送信」は、入力した電話番号にSMSで コードが送信される
- \*「電話する」の場合は電話(音声)でコードが届く

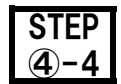

あなたの電話番号としては以下のものが記録されて います。認証には、SMS でコードを受け取る方法 と、電話による方法の2つが利用できます。

XXX-XXX-79720

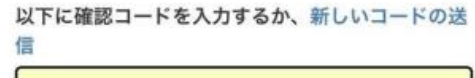

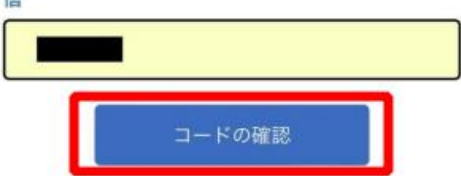

### STEP 多要素認証 送信されたコードを入力し、 ④−4 ┃ <sup>≫ 女 糸 祕 証 「コードの確認 |をタップ</sup>

- \* 先に入力した電話番号にSMSでコードが送信される
- \* 「電話する」の場合は電話(音声)でコードが届く

← 送信されたコードを入力

タップ

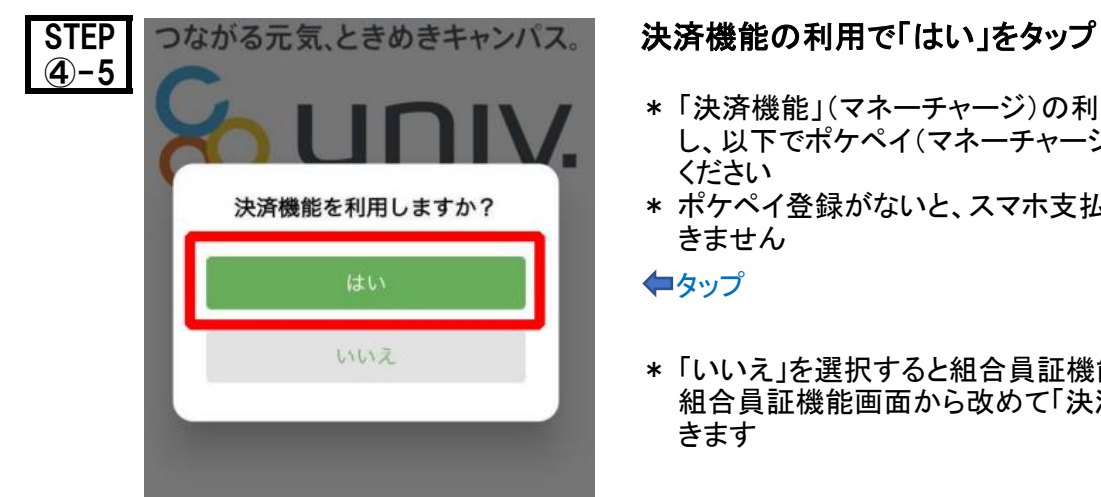

- \* 「決済機能」(マネーチャージ)の利用で「はい」を選択 し、以下でポケペイ(マネーチャージ)の登録を行って ください
- \* ポケペイ登録がないと、スマホ支払やカード支払がで きません

タップ

\* 「いいえ」を選択すると組合員証機能画面となります 組合員証機能画面から改めて「決済機能」登録もで きます

これでサインイン完了

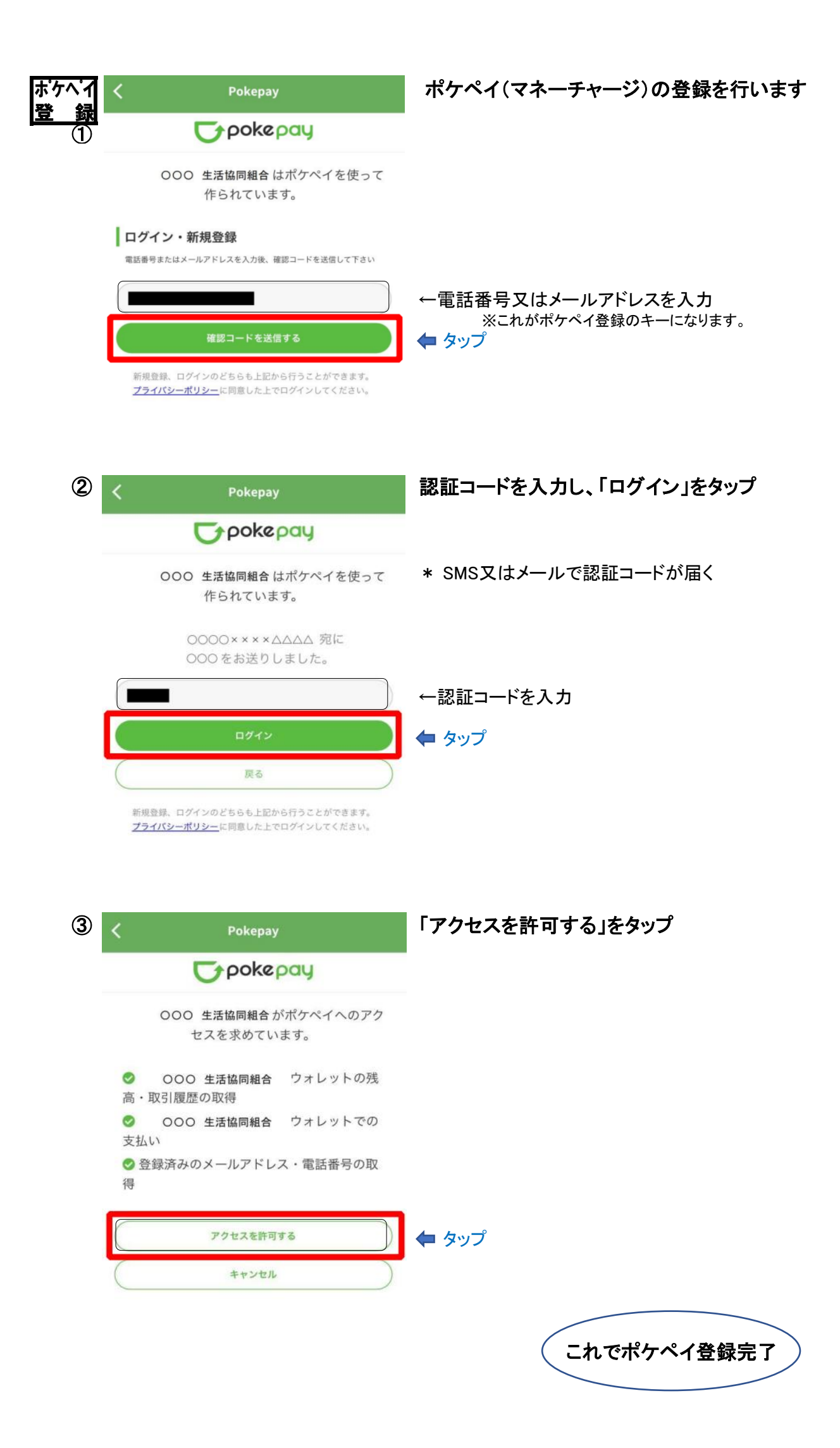

(6)

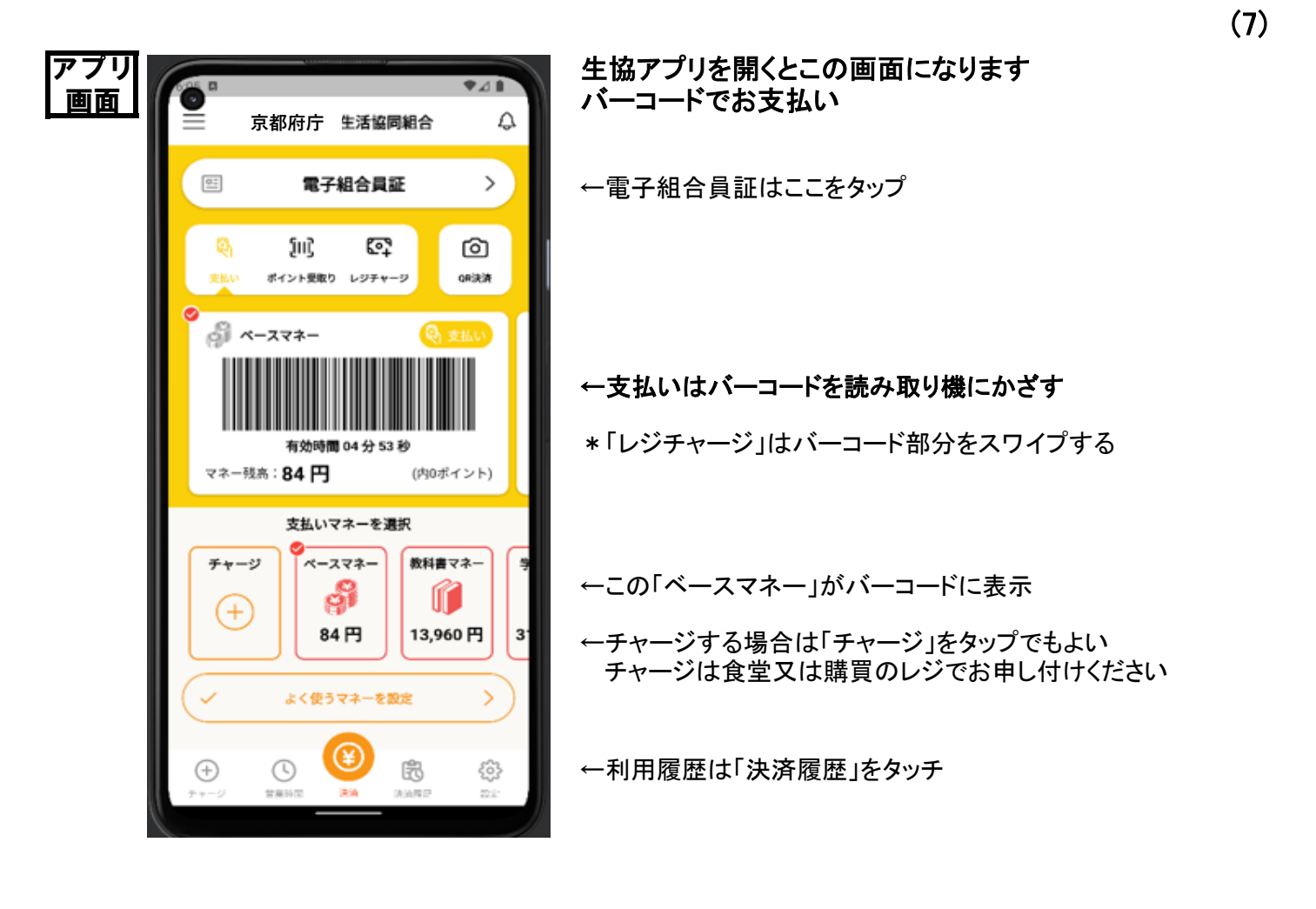

- <del>- - - - - - - - - - - - - - - -</del><br>(拡大してご使用ください)

「アプリ登録用メールアドレス」登録依頼書

生協 既加入者用

# 「アプリ登録用メールアドレス」 の登録を依頼します。

※以下の項目をすべてご記入ください。

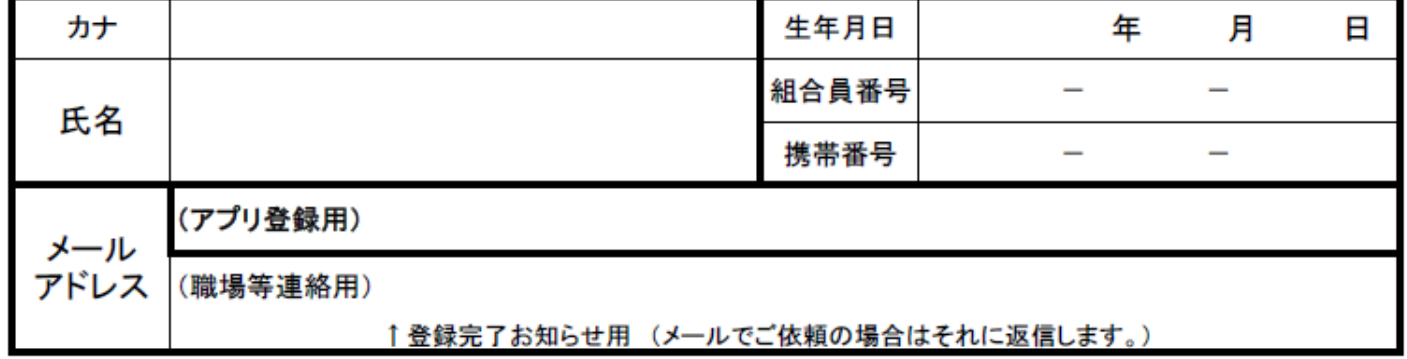

【説明】 1) あらかじめ「アプリ登録用のスマホメールアドレス」を生協総務課で登録します。

2) この登録依頼書を生協総務課へ 持参/メール/FAX で提出してください。

3) 登録が完了したらお知らせしますので、「アプリ登録手順書」に従ってアプリ・ ポケペイ(マネーチャージ)登録を行ってください。

4) 「アプリ登録手順書」は、生協ホームページ 及び 食堂/購買 にあります。

【生協総務課】 別館1階 メール: fuchoseikyou.daihyo@univ.coop FAX: 075-441-2686 TEL: 075-441-7657